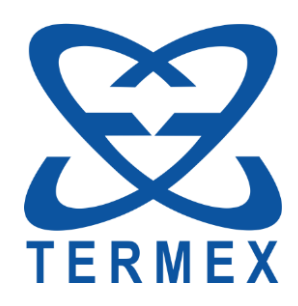

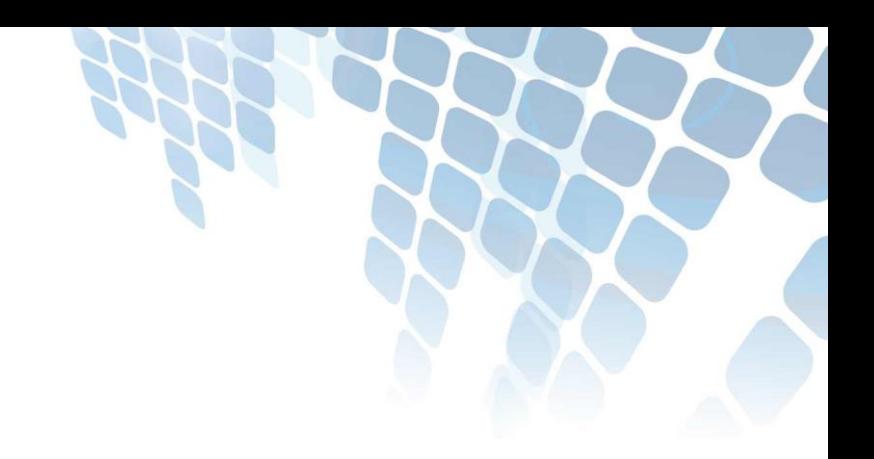

# *ТЕРМОМЕТРЫ ЛАБОРАТОРНЫЕ ЭЛЕКТРОННЫЕ LTA*

*Программа LtaGraph. Руководство пользователя*

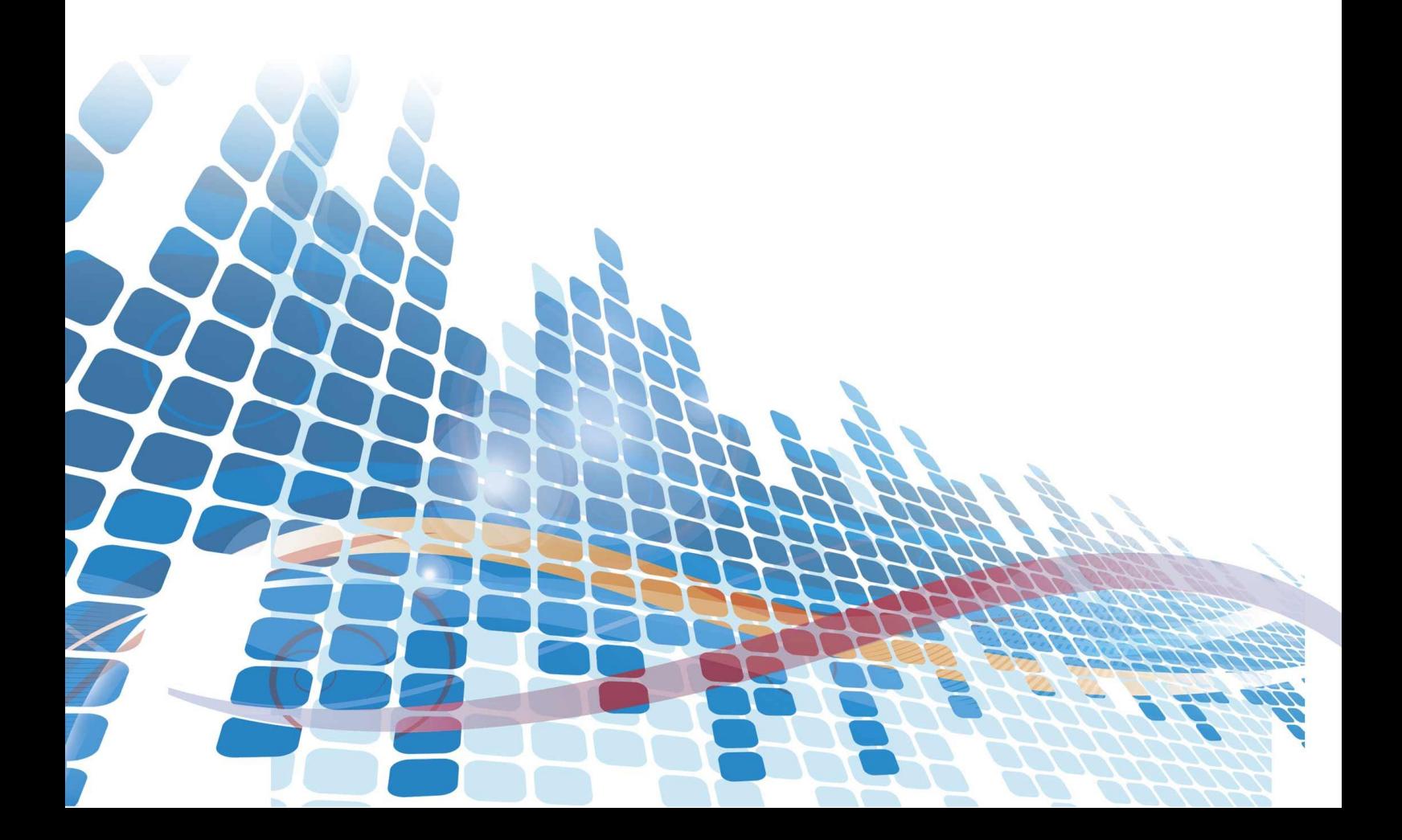

## СОДЕРЖАНИЕ

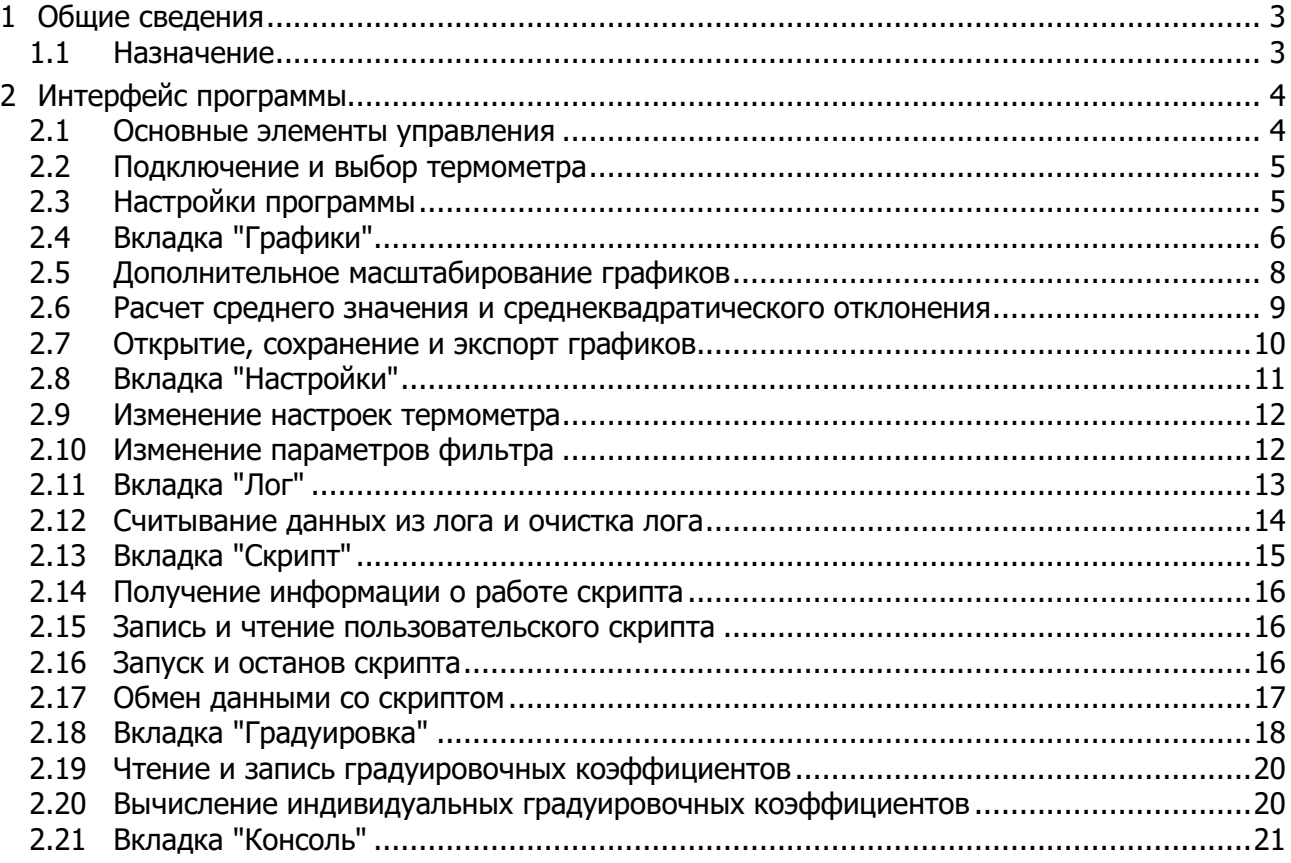

Настоящее описание распространяется на программу LtaGraph и содержит сведения, необходимые для ее использования.

<span id="page-2-0"></span>Программа распространяется бесплатно.

### **1 ОБЩИЕ СВЕДЕНИЯ**

#### **1.1 Назначение**

<span id="page-2-1"></span>1.1.1 Программа с графическим интерфейсом LtaGraph предназначена для управления термометрами LTA.

1.1.2 Программа позволяет:

- получать от термометра измеренные значения температуры и сопротивления и представлять их в текстовом и графическом виде;
- рассчитывать среднее значение измерений и среднеквадратическое отклонение за указанный период времени;
- настраивать все параметры термометра;
- управлять логом термометра;
- управлять скриптом;
- рассчитывать индивидуальные градуировочные коэффициенты, читать их из термометра или записывать их в термометр.

1.1.3 Программа совместима с операционной системой MS Windows XP ServicePack2 и старше.

### <span id="page-3-0"></span>**2 ИНТЕРФЕЙС ПРОГРАММЫ**

#### **2.1 Основные элементы управления**

<span id="page-3-1"></span>2.1.1 На рисунке [1](#page-3-2) показано главное окно программы. Сверху расположена панель со следующими кнопками:

- 1 открыть графики (Ctrl+O);
- 2 сохранить графики (Ctrl+S);
- 3 напечатать графики (Ctrl+P);
- 4 копировать графики в буфер обмена (Ctrl+C);
- 5 экспорт графиков в формат CSV (Ctrl+E);
- 6 открыть окно с настройками программы;
- 7 выпадающий список подключенных термометров.

Ниже расположены вкладки 8, на которых располагаются элементы управления всеми функциями программы.

Внизу главного окна программы расположена строка статуса, состоящая из четырех областей. В области 9 выводится серийный номер термометра, с которым ведется работа. В области 10 — сообщения об ошибках обмена данными с термометром. В области 11 — координаты клика по графику или среднее и среднеквадратическое значения набора данных. Клик в области 12 переключает язык интерфейса программы с русского на английский и обратно.

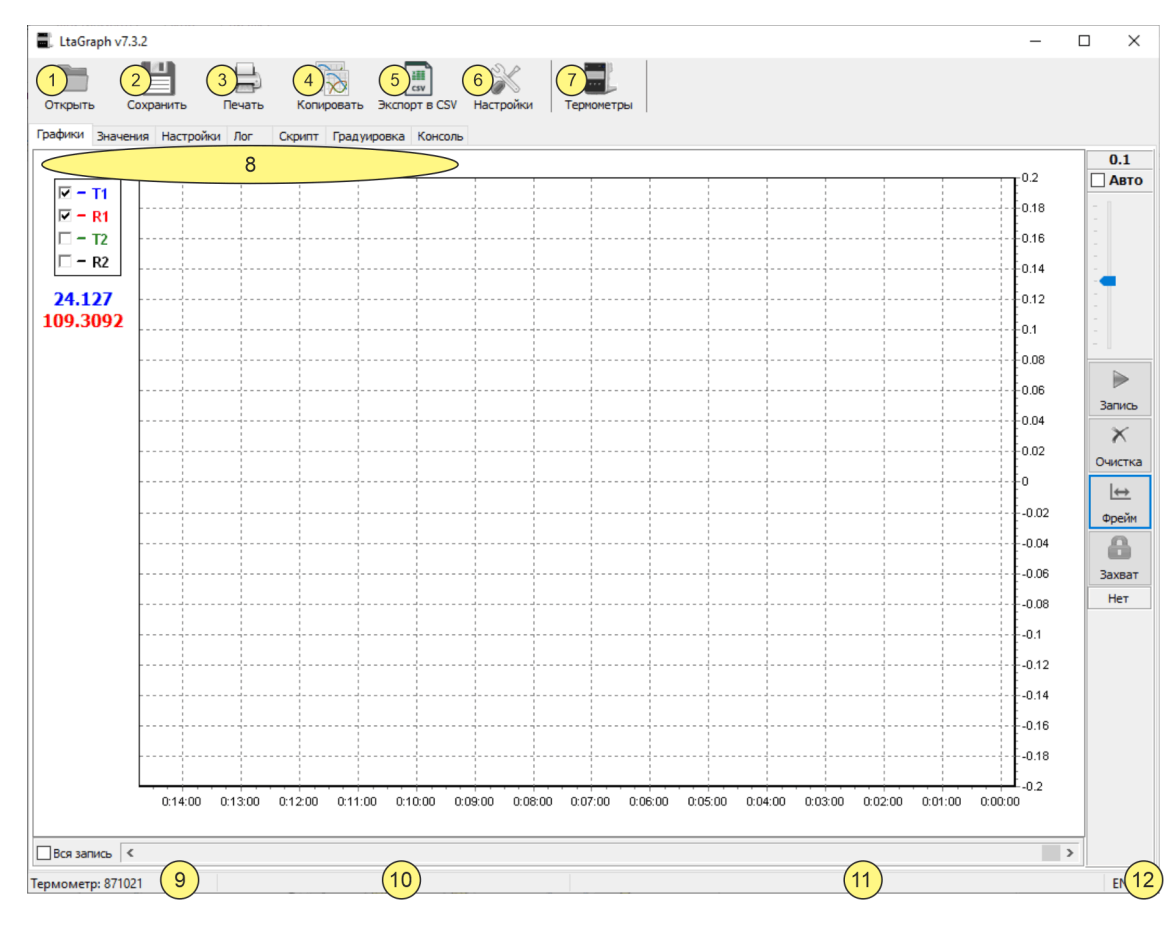

<span id="page-3-2"></span>Рисунок 1 — Главное окно программы

#### **2.2 Подключение и выбор термометра**

<span id="page-4-0"></span>К компьютеру может быть подключено несколько термометров, но программа может работать только с одним из них. Чтобы выбрать термометр в качестве текущего, выполнить (см. рисунок [1\)](#page-3-2):

- подключить термометр к USB порту компьютера с помощью кабеля из комплекта поставки и включить термометр. Если термометр впервые подключается к компьютеру, то ОС Windows автоматически установит необходимые драйвера. Дождаться окончания установки драйверов;
- запустить программу LtaGraph;
- нажать на кнопку 7 и в выпадающем списке выбрать термометр по его серийному номеру.

Если к компьютеру подключен только один термометр, то программа автоматически подключится к нему. Серийный номер подключенного термометра отображается в позиции 9.

<span id="page-4-1"></span>Далее предполагается, что термометр уже подключен к компьютеру.

#### **2.3 Настройки программы**

- 2.3.1 Для запуска окна с настройками программы, нажать кнопку 6 рисунок [1.](#page-3-2)
- 2.3.2 Окно настроек программы показано на рисунке [2.](#page-4-2)

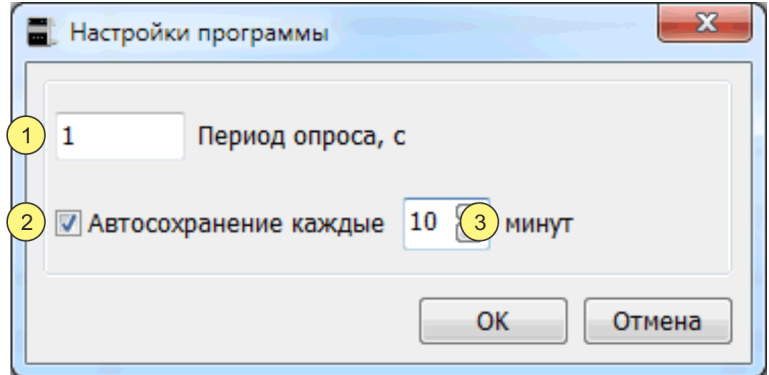

Рисунок 2 — Настройки программы

- <span id="page-4-2"></span>1 - период опроса — время, через которое программа запрашивает результаты измерений у термометра. Допустимый диапазон значений от 1 до 3600 секунд;
- 2 флаг автосохранения. Если отмечен, то программа через указанное в позиции 3 время будет автоматически сохранять графики на диск компьютера;
- 3 время автосохранения. Допустимый диапазон от 1 до 60 минут.

### **2.4 Вкладка "Графики"**

<span id="page-5-0"></span>2.4.1 Программа отображает значения температуры и сопротивления для двух каналов на графиках, поименованных как T1, R1, T2, R2. Если у подключенного термометра нет второго канала, то соответствующие ему графики T2, R2 не отображаются.

2.4.2 Элементы управления графиками расположены на вкладке "Графики" и показаны на рисунке [3.](#page-5-1)

2.4.3 Получаемые от термометра результаты измерений дополнительно отображаются в текстовом виде в области 2 и на вкладке "Значения", как показано на рисунке [4.](#page-6-0)

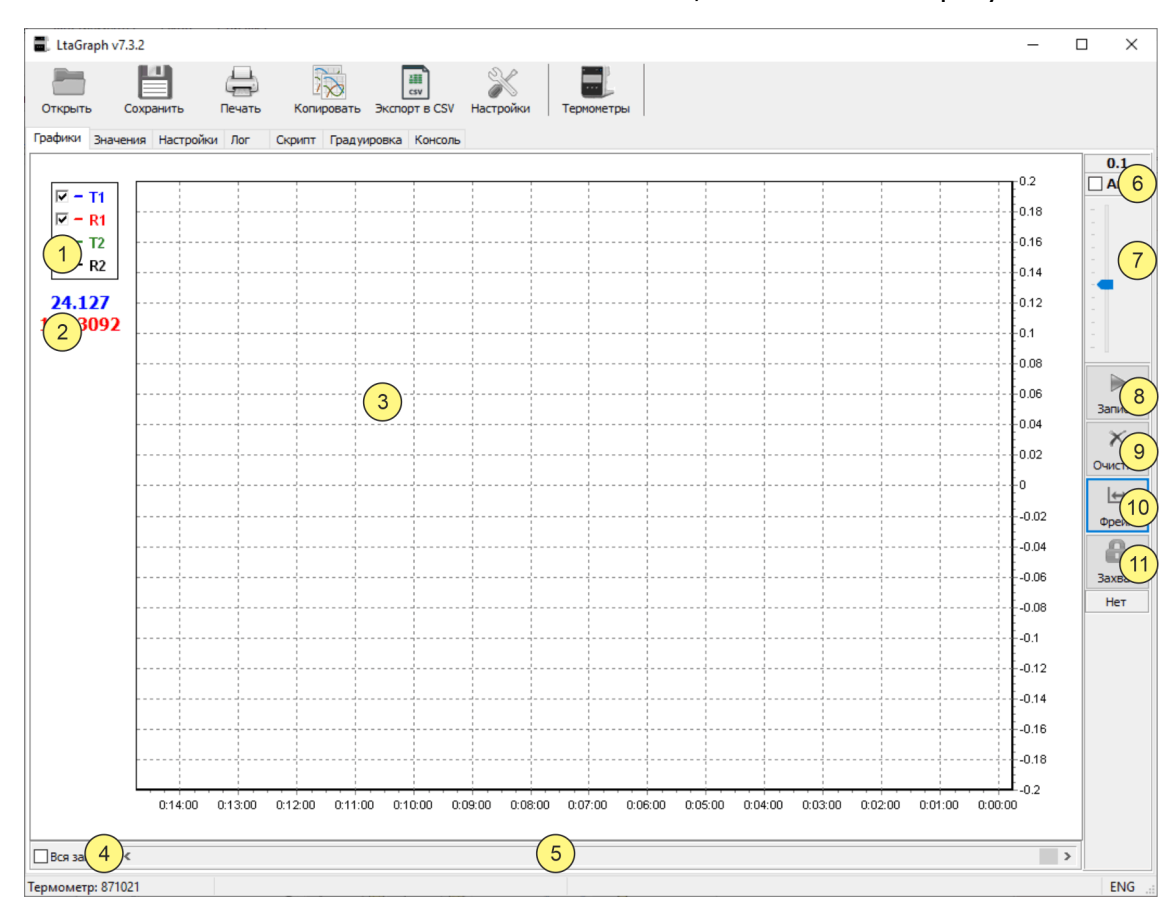

Рисунок 3 — Графики

- <span id="page-5-1"></span>1 - легенда и управление видимостью соответствующего графика;
- 2 текущие результаты измерений;
- 3 область графиков;
- 4 автомасштаб по оси X;
- 5 полоса горизонтальной прокрутки;
- 6 автомасштаб по оси Y;
- 7 выбор масштаба по оси Y;
- 8 кнопка включить/выключить запись графиков (Ctrl+R);
- 9 кнопка очистки графиков;
- 10 кнопка выбора фрейма времени (масштаб по оси Х);
- 11 кнопка выбора и захвата графика (захваченный график всегда виден на экране).

| LtaGraph v6.2.2              |                                      |                |                             | $=$                     |
|------------------------------|--------------------------------------|----------------|-----------------------------|-------------------------|
|                              |                                      |                | 肺                           |                         |
| Открыть<br>Сохранить         | Печать                               | Копировать     | <b>CSV</b><br>Экспорт в CSV | Настройки<br>Термометры |
| Значения<br>Графики          | <b>Настройки</b><br>Лог              | Скрипт         | Градуировка<br>Консоль      |                         |
| $>12/08/2021$ 10:58:42 $(1)$ |                                      |                |                             |                         |
| 1:00:00:01:                  | 24.1895; 109.34283;                  |                | 23.8353; 109.20222          |                         |
| 1;00:00:02;                  | 24.1923; 109.34391;                  |                | 23.8348: 109.20206          |                         |
| 1;00:00:03;                  | 24.1942; 109.34467;                  |                | 23.8341; 109.20177          |                         |
| 1:00:00:04;                  | 24.1964; 109.34549;                  |                | 23.8339; 109.20169          |                         |
| 1:00:00:05                   | 24.2011; 109.34733;                  |                | 23.8340; 109.20172          |                         |
| 1:00:00:06;                  | 24.2031; 109.34811;                  |                | 23.8344: 109.20189          |                         |
| 1:00:00:07:                  | 24.2064; 109.34940;                  |                | 23.8346: 109.20197          |                         |
|                              |                                      |                |                             |                         |
| (2)<br>$\vert 3 \vert$       | $\left[ 5 \right]$<br>$\overline{4}$ | 6 <sup>1</sup> |                             |                         |
|                              |                                      |                |                             |                         |
| Термометр: 777777            |                                      |                |                             | <b>ENG</b><br>Æ         |

— Текстовое представление результатов измерений

- <span id="page-6-0"></span>- время включения записи графиков;
- номер суток;
- метка времени полученных результатов измерений;
- значение температуры первого канала;
- значение сопротивления первого канала;
- значение температуры второго канала;
- значение сопротивления второго канала.

#### <span id="page-7-0"></span>**2.5 Дополнительное масштабирование графиков**

2.5.1 Программа позволяет масштабировать графики с помощью мыши.

2.5.2 Для масштабирования графиков мышью выполнить:

- выключить запись данных, если она осуществляется, нажав кнопку 7 рисунок [3;](#page-5-1)
- определить прямоугольную область графика для масштабирования и переместить курсор мыши в его левый верхний угол (см. рисунок [5](#page-7-1)а);
- нажать левую кнопку мыши и, удерживая ее, переместить курсор в правый нижний угол области масштабирования;
- отпустить левую кнопку мыши. При этом выделенная часть заполнит всю область графика 2 рисунок [3;](#page-5-1)
- для возращения к исходному масштабу, поместить курсор в область графиков, нажать левую кнопку мыши и протягивая курсор влево-вверх, как показано на рисунке [5](#page-7-1)б, выделить небольшую произвольную прямоугольную область. Отпустить левую кнопку мыши, после чего масштаб графиков вернется к исходному.

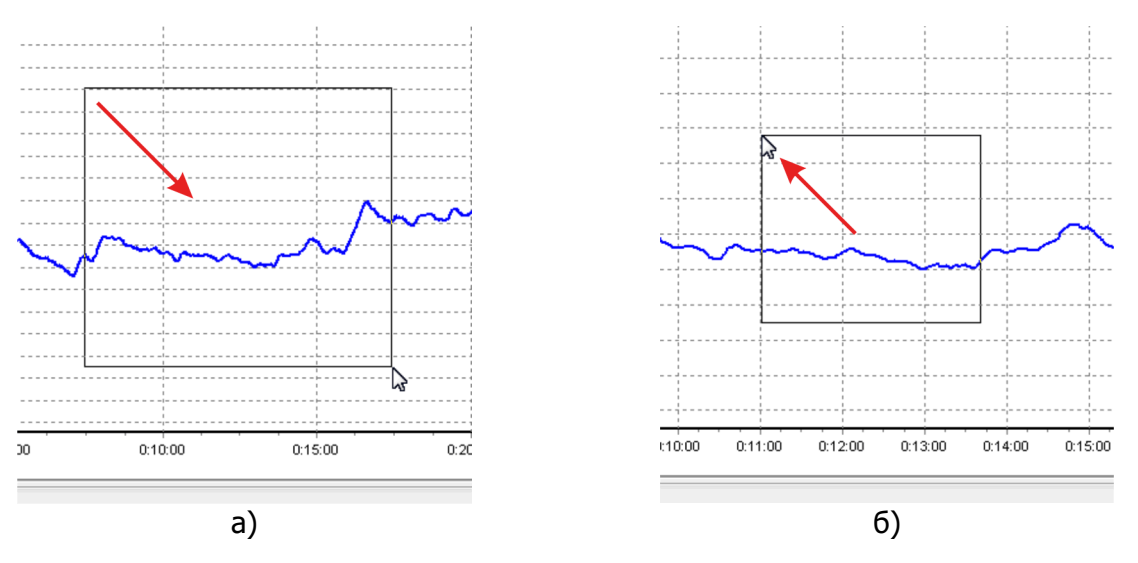

<span id="page-7-1"></span>— Масштабирование графиков мышью

#### **2.6 Расчет среднего значения и среднеквадратического отклонения**

<span id="page-8-0"></span>2.6.1 Программа позволяет рассчитать среднее значение и среднеквадратическое отклонение (СКО) для данных любого графика.

2.6.2 Расчет ведется по тому участку графика, который виден на экране. Поэтому перед расчетом необходимо выполнить соответствующее масштабирование графика.

2.6.3 Для расчета среднего значения и среднеквадратического отклонения для выбранного графика выполнить:

- отмасштабировать график по оси времени так, чтобы на экране была требуемая часть графика;
- навести курсор мыши на график, чтобы он принял форму руки и нажать *правую* кнопку мыши;
- в позиции 11 рисунок [1](#page-3-2) будут отображены среднее значение, СКО и период времени, как показано на рисунке [6.](#page-8-1) Среднее значение также будет скопировано в буфер обмена.

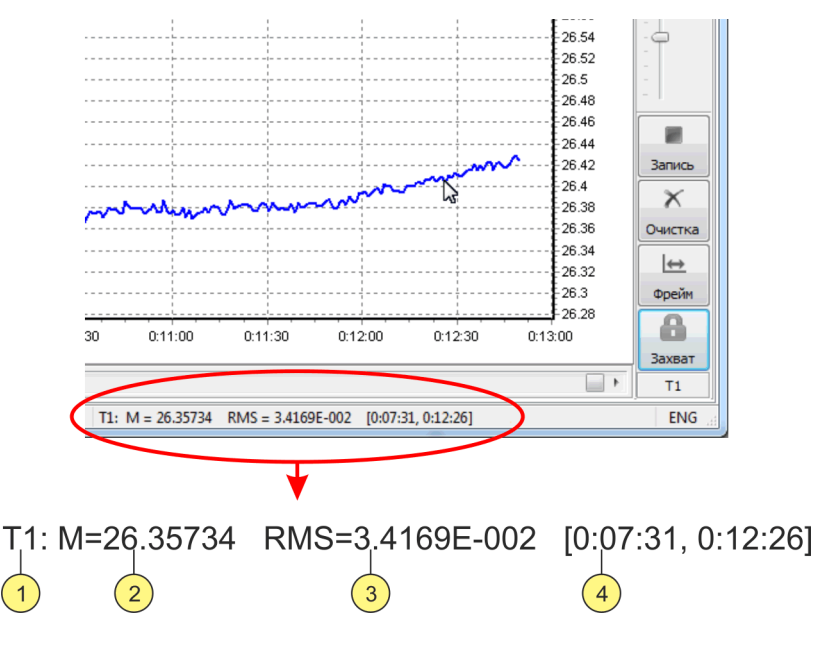

Рисунок 6 — Среднее и СКО

- <span id="page-8-1"></span>1 - название графика, для которого выполнен расчет;
- 2 среднее значение;
- 3 среднеквадратическое отклонение;
- 4 диапазон по оси времени, по которому выполнен расчет.

#### $2.7$ Открытие, сохранение и экспорт графиков

<span id="page-9-0"></span>2.7.1 Чтобы открыть ранее сохраненный файл с графиками, нажать кнопку 1 рисунок 1 или комбинацию клавиш Ctrl+O и, в открывшемся диалоговом окне, указать имя файла. После открытия файла устанавливается автомасштаб по осям Х и Ү графика, а захват сбрасывается.

2.7.2 Начиная с версии программы 5.х.х, файлы графиков имеют расширение .1ta. Чтобы открыть файл предыдущих версий программы, имеющие расширение .csv, необходимо в диалоге открытия файла указать фильтр "Предыдущая версия", как показано на рисунке 7.

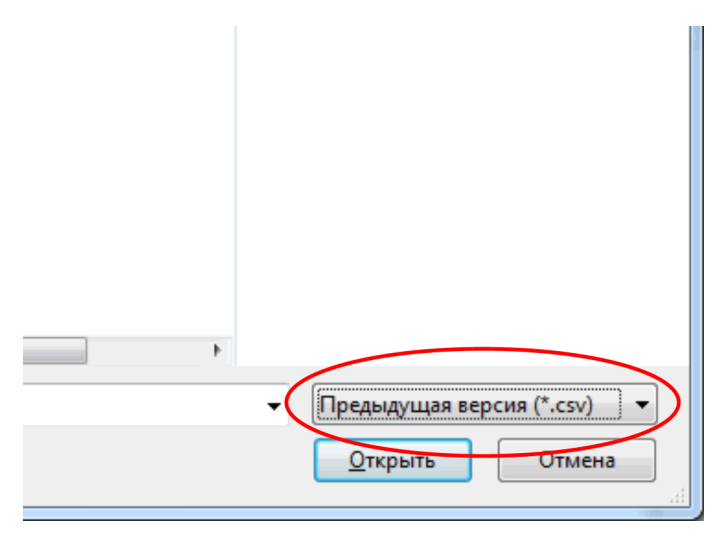

Рисунок 7 — Открытие файла программы версии 4.х.х и ниже

<span id="page-9-1"></span>2.7.3 Чтобы сохранить графики в файл на диске компьютера, нажать кнопку 2 рисунок 1 или комбинацию клавиш Ctrl+S.

Нажатие на кнопку 2 всегда приводит к открытию диалогового окна сохранения, в котором можно указать новое или изменить старое имя файла. Нажатие комбинации клавиш сохраняет графики в файл под текущим именем. Если имя еще не задано, то открывается диалоговое окно.

2.7.4 Если в настройках программы (2.3) установлен флаг 2 рисунок 2 "Автосохранение", то программа автоматически через равные промежутки времени будет сохранять графики в файл.

Если к моменту первого автосохранения графики не были сохранены вручную, то программа сохранит их в файл с именем noname hhmmss.lta, расположенный в той же папке, где находится файл программы lta.exe. Символы hh, mm и ss в имени файла обозначают время его создания - соответственно часы, минуты и секунды.

2.7.5 Чтобы экспортировать графики в формат CSV (Comma Separated Values), нажать кнопку 5 рисунок 1 или комбинацию Ctrl+E и, в открывшемся диалоговом окне, указать имя для экспортируемого файла.

Экспорту подвергаются данные, находящиеся на вкладке "Значения" (см. рисунок 4).

Открыть файл в формате CSV могут все современные табличные процессоры.

#### **2.8 Вкладка "Настройки"**

<span id="page-10-0"></span>2.8.1 Отображение и редактирование настроек подключенного термометра выполняется на вкладке "Настройки", показанной на рисунке [8.](#page-10-1)

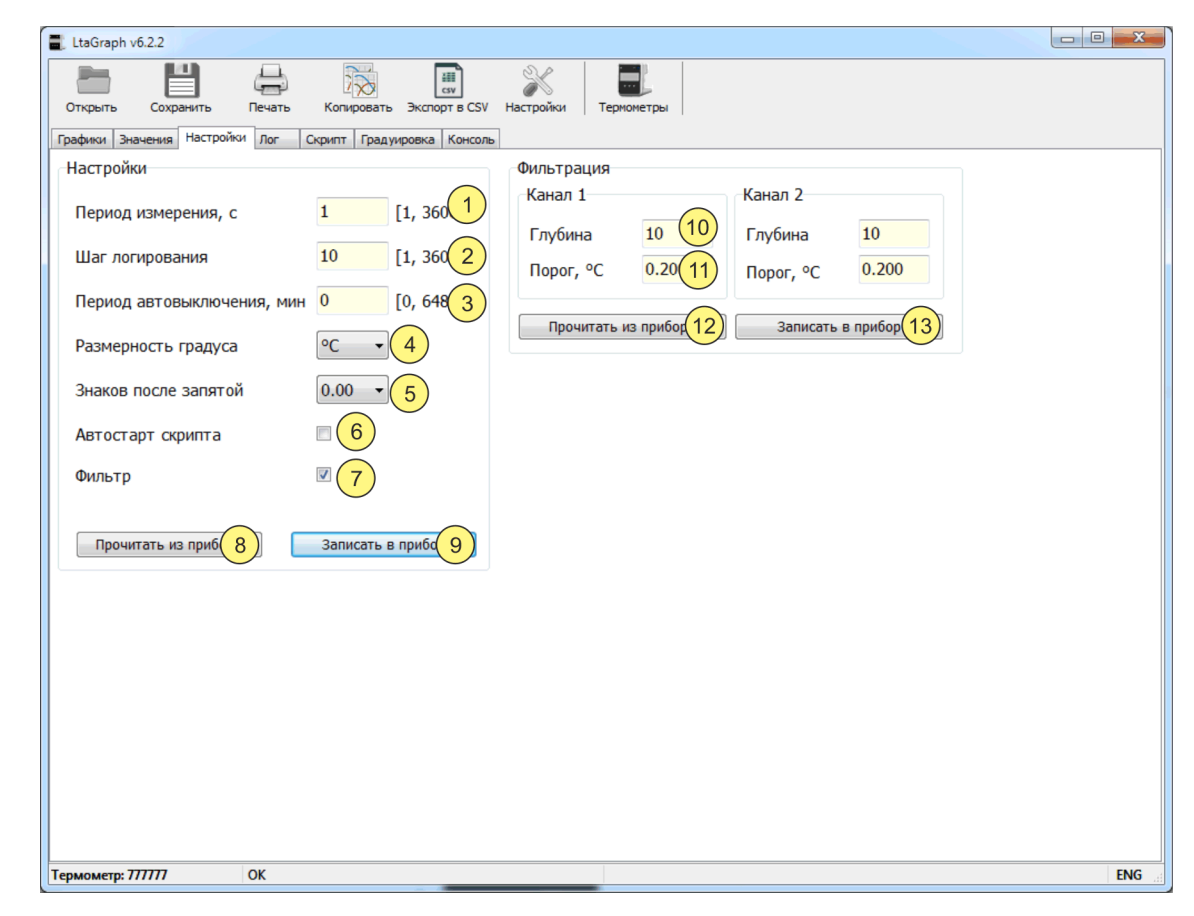

Рисунок 8 — Настройки термометра

- <span id="page-10-1"></span>1 - период измерения. Число в диапазоне от 1 до 3600 секунд. Термометр выполняет измерения с указанной периодичностью;
- 2 шаг логирования. Число в диапазоне от 1 до 3600. Где 1 соответствует сохранению в лог результата каждого измерения, 2 — каждого второго измерения и т.д. Значение по умолчанию 10 — сохранение каждого десятого измерения;
- 3 период автовыключения. Число в диапазоне от 0 до 64800 минут. При отсутствии нажатий на кнопки, термометр выключится через указанное количество минут. Значению ноль соответствует отсутствие автовыключения. Число 64800 минут соответствует 45 суткам = 64800/60 минут / 24 часа;
- 4 размерность градуса. Термометр поддерживает отображение температуры в °C или °F;
- 5 количество отображаемых на дисплее термометра знаков после запятой в значении температуры. Может быть от одного (десятая градуса) до трех (тысячная градуса);
- 6 автостарт скрипта. Если поле отмечено, то скрипт запускается на выполнение при включении термометра;
- 7 фильтрация. Если поле отмечено, то результаты измерений фильтруются с помощью фильтра скользящего среднего;
- 8 кнопка чтения настроек из термометра;
- 9 кнопка записи настроек в термометр;
- 10 текстовое поле для ввода значения глубины фильтра (см. [2.10\)](#page-11-1);
- 11 текстовое поле для ввода значения порога фильтра (см. [2.10\)](#page-11-1);

Рядом находятся элементы управления для второго канала, аналогичные элементам 10–11;

- 12 кнопка чтения параметров фильтров из термометра;
- 13 кнопка записи параметров фильтров в термометр.

#### **2.9 Изменение настроек термометра**

Для изменения настроек термометра выполнить (см. рисунок [8\)](#page-10-1):

- <span id="page-11-0"></span>• перейти на вкладку "Настройки";
- прочитать текущие настройки, нажав кнопку 8;
- внести необходимые изменения в настройки;
- <span id="page-11-1"></span>• записать изменения в термометр, нажав кнопку 9.

#### **2.10 Изменение параметров фильтра**

2.10.1 Для уменьшения шумов измерений может быть включена фильтрация.

2.10.2 Фильтр представляет собой "фильтр бегущего среднего", у которого есть два параметра — глубина и порог.

Глубина показывает, сколько предыдущих результатов измерений запоминает фильтр. Может принимать значения от 1 до 100. Чем больше значение, тем сильнее подавляются шумы и одновременно замедляется реакция прибора на изменения измеряемой температуры.

Порог определяет "коридор" вокруг среднего значения сигнала, в котором выполняется нормальная фильтрация. Если сигнал превышает порог, то фильтр сбрасывается и фильтрация начинается заново. Значение порога выбирается так, чтобы он был выше текущего уровня шумов. Допустимое значение от 0 до 100 °C.

2.10.3 Для изменения параметров фильтров выполнить (см. рисунок [8\)](#page-10-1):

- перейти на вкладку "Настройки";
- прочитать текущие значения параметров фильтров, нажав кнопку 12;
- внести необходимые изменения в параметры фильтров;
- записать изменения в термометр, нажав кнопку 13;
- убедиться, что поле 7 отмечено, т.е. фильтрация включена. При необходимости отметить поле 7 в соответствии с [2.9.](#page-11-0)

#### 2.11 Вкладка "Лог"

<span id="page-12-0"></span>2.11.1 Термометр способен записывать результаты измерений во внутреннюю энергонезависимую память - лог.

2.11.2 Количество доступных ячеек лога составляет около 3000 для одноканального варианта термометра и 1500 ячеек на каждый канал для двухканального варианта.

2.11.3 Управление логом выполняется на вкладке "Лог", показанной на рисунке 9.

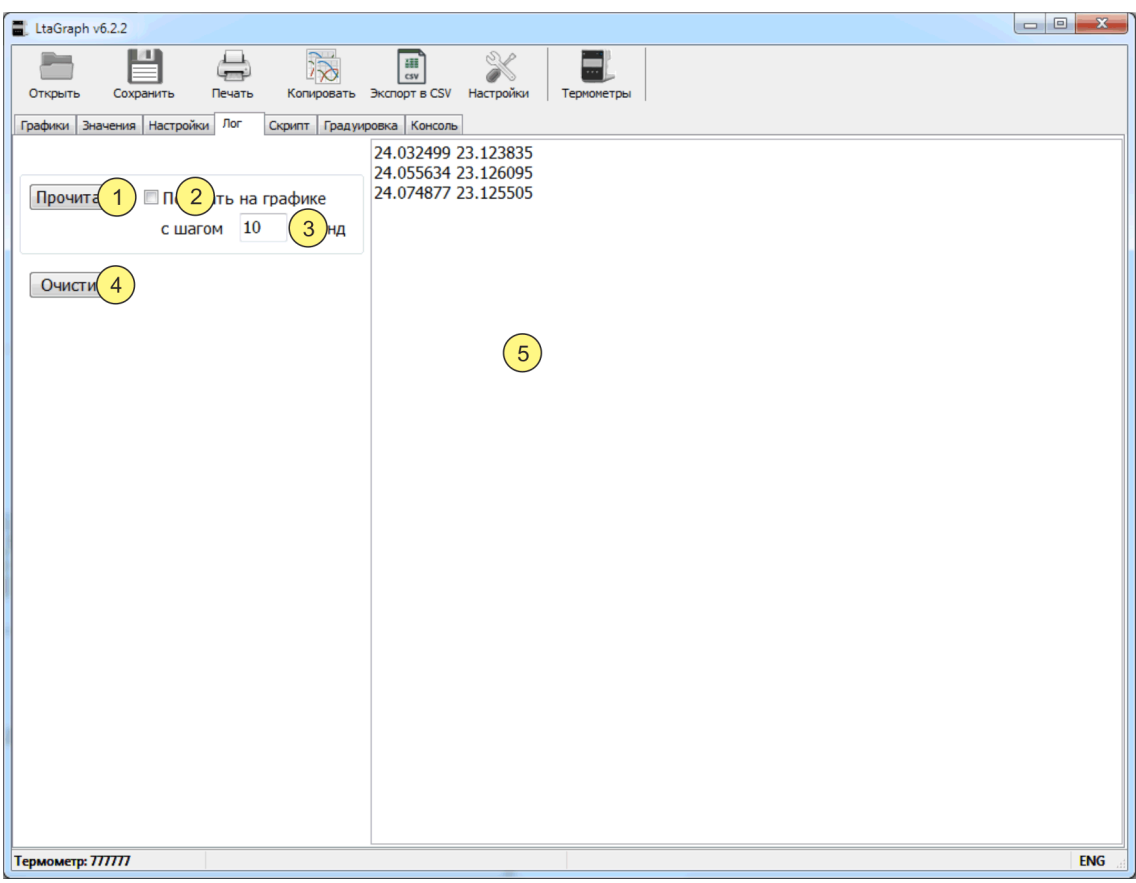

Рисунок 9 — Управление логом

- <span id="page-12-1"></span>1 - кнопка чтения данных из памяти термометра в текстовое поле 5;
- 2 если флажок 2 отмечен, то считываемые данные дополнительно отображаются на графиках;
- 3 временной шаг, с каким данные будут добавляться на график (обычно должен быть равен значению выражения "период измерения умножить на шаг логирования", см. 2.7);
- 4 кнопка удаления всех данных из памяти термометра;
- 5 текстовое поле, куда загружаются данные из памяти термометра.

#### **2.12 Считывание данных из лога и очистка лога**

Для считывания данных из лога термометра выполнить (см. рисунок [9\)](#page-12-1):

- <span id="page-13-0"></span>• перейти на вкладку "Лог";
- если требуется показать данные лога на графике, то поставить галочку в поле 2 и указать шаг по оси времени в поле 3;
- прочитать данные лога, нажав кнопку  $1$ ;
- данные лога будут отображены в текстовом поле 5, где их можно выделить (комбинация клавиш Ctrl+A) и скопировать в буфер обмена (Ctrl+C), а потом вставить в текстовый файл или другую программу (Ctrl+V);
- чтобы удалить данные лога из термометра, нажать кнопку 4.
- Если поле 2 рисунок [9](#page-12-1) отмечено, то перед считыванием данных, графики будут очищены.
- При считывании лога запись графиков останавливается, если запись была включена.

#### **2.13 Вкладка "Скрипт"**

<span id="page-14-0"></span>2.13.1 Для расширения функциональности термометра, дополнительных вычислений, управления дискретными входами/выходами и прочего в термометр встроена виртуальная машина, способная выполнять пользовательский код — скрипт.

2.13.2 Управление скриптом выполняется на вкладке "Скрипт", показанной на рисунке [10.](#page-14-1)

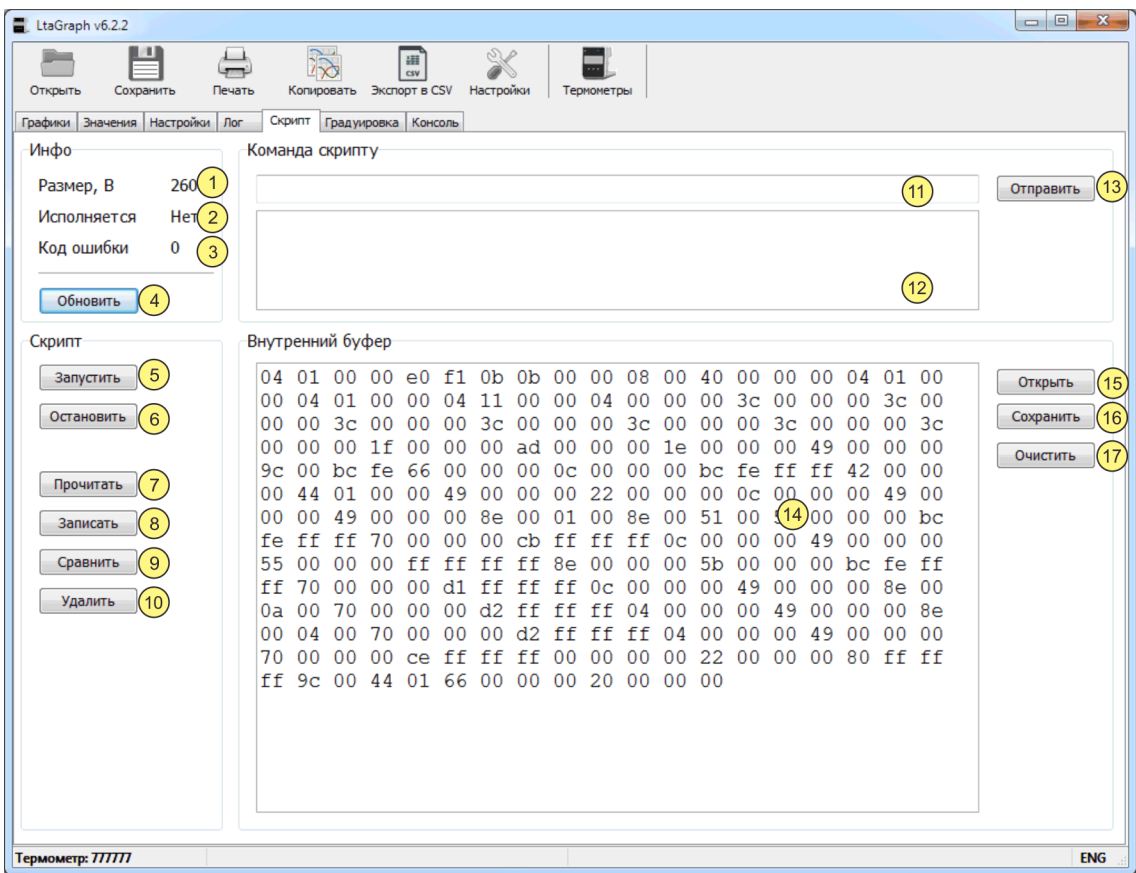

Рисунок 10 — Управление скриптом

- <span id="page-14-1"></span>- размер скрипта, загруженного в термометр;
- выполняется или нет скрипт в данный момент;
- код ошибки, с которой завершилось выполнение скрипта;
- кнопка для обновления значений в полях 1, 2, 3;
- кнопка для запуска скрипта на выполнение;
- кнопка для останова выполнения скрипта;
- кнопка чтения кода скрипта из термометра во внутренний буфер программы;
- кнопка записи скрипта из внутреннего буфера программы в термометр;
- кнопка сравнения кода скрипта в термометре и буфере программы;
- кнопка удаления скрипта из термометра;
- текстовое поле для ввода данных, посылаемых скрипту;
- текстовое поле для данных, отправляемых обратно скриптом в программу;
- кнопка для отправки данных из поля 11 скрипту;
- текстовое поле, содержащее код скрипта (буфер в программе для хранения скрипта). Заполняется по нажатию на кнопки 7 или 15;
- кнопка загрузки кода скрипта из файла в буфер программы;
- кнопка сохранения кода скрипта из буфера программы в файл;
- кнопка очистки поля 14.

#### **2.14 Получение информации о работе скрипта**

<span id="page-15-0"></span>2.14.1 Для получения информации о работе скрипта, нажать кнопку 4 рисунок [10](#page-14-1). В позиции 1 будет отображен размер, загруженного в термометр скрипта. В позиции 2 — выполняется или нет скрипт на данный момент. В позиции 3 — код, с которым завершилась работа скрипта.

#### <span id="page-15-1"></span>**2.15 Запись и чтение пользовательского скрипта**

2.15.1 Для записи скрипта в термометр выполнить (см. рисунок [10\)](#page-14-1):

- перейти на вкладку "Скрипт";
- нажать кнопку 15 и открыть файл с кодом скрипта. Содержимое файла загрузится во внутренний буфер программы и будет отображено в текстовом поле 14;
- нажать кнопку 8 и подтвердить запись скрипта в термометр;
- по окончании записи будет выведено соответствующее сообщение.

2.15.2 Для чтения скрипта из термометра во внутренний буфер программы выполнить (см. рисунок [10\)](#page-14-1):

- перейти на вкладку "Скрипт";
- нажать кнопку 7. Скрипт будет прочитан из термометра и отображен в текстовом поле 14;
- <span id="page-15-2"></span>• при необходимости, можно сохранить скрипт на диске компьютера, нажав кнопку 16 и указав имя файла.

#### **2.16 Запуск и останов скрипта**

2.16.1 Запуск скрипта выполняется автоматически после включения термометра, если в настройках установлена опция "Автостарт скрипта" (см. рисунок [8\)](#page-10-1).

2.16.2 Для принудительного запуска скрипта, нажать кнопку 5 на вкладке "Скрипт".

2.16.3 Останов скрипта выполняется автоматически в случае возникновения ошибок, либо программа скрипта штатно завершает работу.

2.16.4 Для принудительного останова скрипта, нажать кнопку 6 на вкладке "Скрипт".

#### **2.17 Обмен данными со скриптом**

<span id="page-16-0"></span>2.17.1 Скрипт может получать и передавать данные. Для отправки данных скрипту, ввести их в поле 1 рисунок [11](#page-16-1) и нажать кнопку 3. Данные, отправленные в ответ скриптом, будут отображены в поле 3.

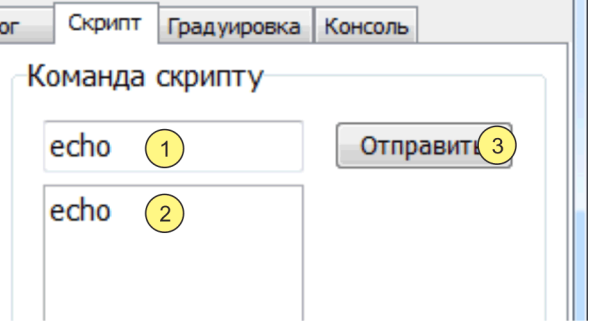

Рисунок 11 — Отправка данных скрипту

- <span id="page-16-1"></span>1 - данные (команда) для скрипта;
- 2 ответ скрипта на принятые данные;
- 3 кнопка отправки данных 1 скрипту.

#### **2.18 Вкладка "Градуировка"**

<span id="page-17-0"></span>2.18.1 Вкладка "Градуировка", показанная на рисунке [12](#page-17-1), предназначена для чтения и записи градуировочных коэффициентов.

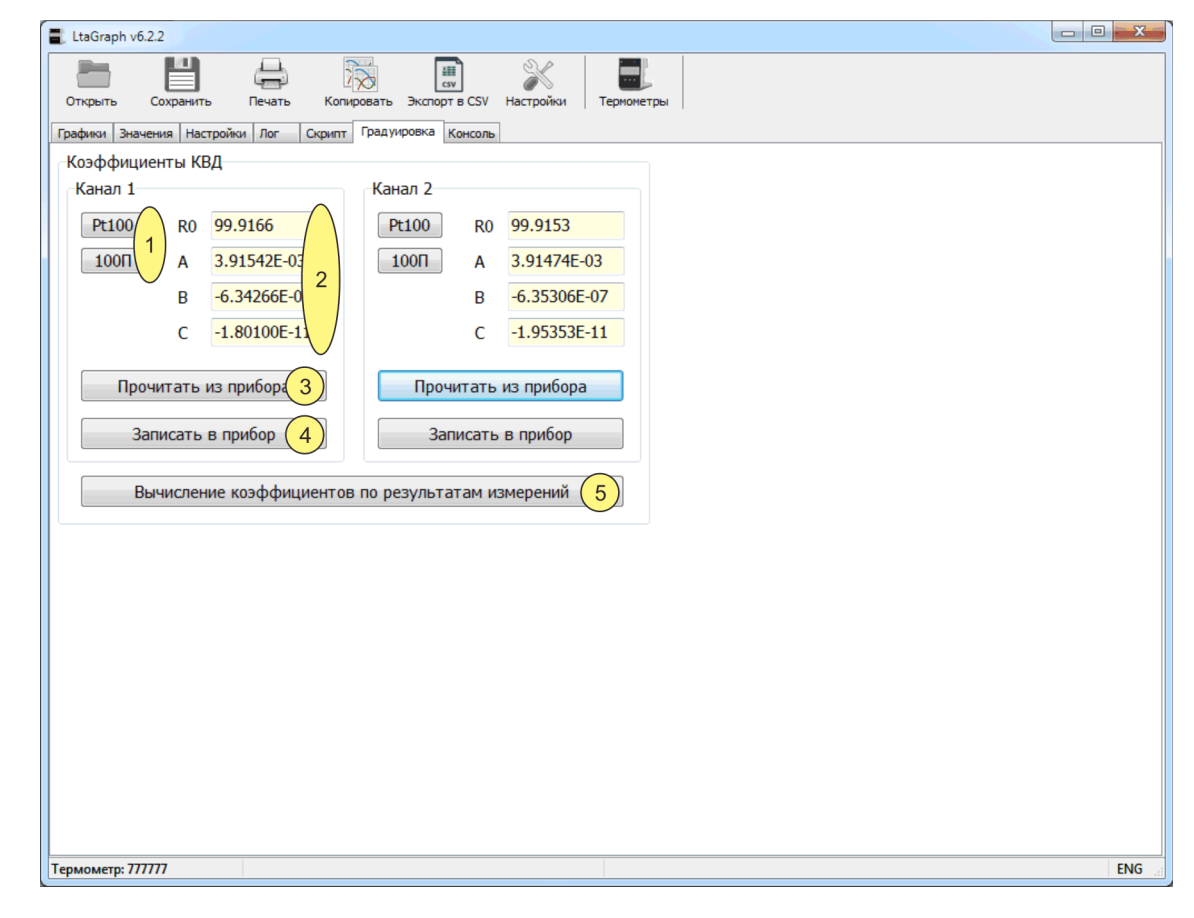

Рисунок 12 — Градуировка

- <span id="page-17-1"></span>1 - кнопки для заполнения полей 2 значениями стандартных коэффициентов с НСХ Pt100 и 100П;
- 2 текстовые поля для ввода и редактирования градуировочных коэффициентов;
- 3 кнопка чтения градуировочных коэффициентов из термометра;
- 4 кнопка записи градуировочных коэффициентов в термометр;

Рядом находятся элементы управления для второго канала, аналогичные элементам 1–4.

5 - кнопка для выполнения расчета индивидуальных градуировочных коэффициентов по результатам измерений.

2.18.2 При нажатии кнопки 5 открывается окно для расчета индивидуальных градуировочных коэффициентов, показанное на рисунке [13.](#page-18-0)

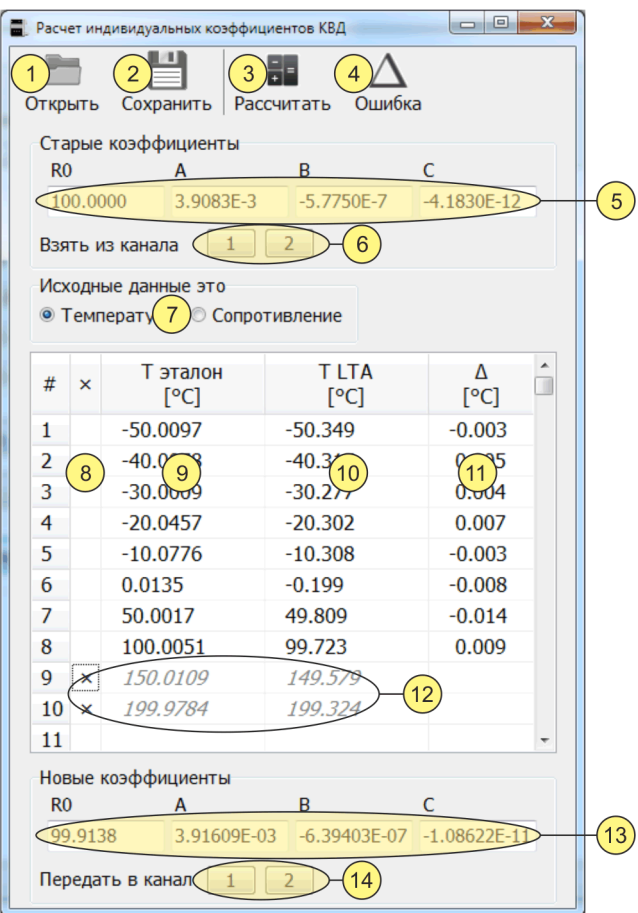

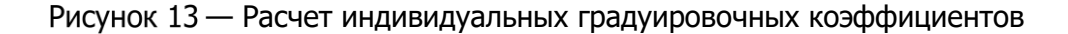

- <span id="page-18-0"></span>1 - кнопка открытия файла, содержащего все данные, связанные с расчетом (поля 5, 7-13);
- 2 кнопка сохранения всех данных, связанных с расчетом (поля 5, 7-13), в файл;
- 3 кнопка расчета коэффициентов. Рассчитываются коэффициенты и ошибка аппроксимации;
- 4 кнопка расчета только ошибки аппроксимации по уже известным коэффициентам;
- 5 градуировочные коэффициенты, установленные в термометре, и используемые для преобразования температуры в сопротивление. Используются, если исходные данные - это температура;
- 6 кнопки для копирования коэффициентов из соответствующего поля 2 рисунок 12 в поле 5 рисунок 13;
- 7 переключатель, определяющий тип исходных данных температура или сопротивление:
- 8 строка, отмеченная знаком 'х' в столбце 8, исключается из расчета коэффициентов;
- 9 температура, полученная эталонным термометром;
- 10 температура или сопротивления, полученные термометром LTA;
- 11 ошибка аппроксимации;
- 12 исключенные из расчета строки;
- 13 рассчитанные по данным таблицы коэффициенты;
- 14 кнопки для копирования коэффициентов из поля 13 в соответствующее поле 2 рисунок 12.

#### **2.19 Чтение и запись градуировочных коэффициентов**

<span id="page-19-0"></span>2.19.1 Чтение или запись градуировочных коэффициентов выполняется в следующей последовательности (см. рисунок [12\)](#page-17-1):

- перейти на вкладку "Градуировка";
- прочитать градуировочные коэффициенты из термометра, нажав кнопку 3 выбранного канала. Коэффициенты будут отображены в соответствующем поле 2;
- <span id="page-19-1"></span>• внести изменения в коэффициенты и записать их в термометр, нажав кнопку 4 выбранного канала.

#### **2.20 Вычисление индивидуальных градуировочных коэффициентов**

2.20.1 Вычисление индивидуальных градуировочных коэффициентов выполняется в следующей последовательности (см. рисунок [13\)](#page-18-0):

- перейти на вкладку "Градуировка";
- прочитать градуировочные коэффициенты из термометра, нажав кнопку 3 рисунок [12](#page-17-1) выбранного канала;
- открыть окно для расчета коэффициентов, нажав кнопку 5;
- нажать одну из кнопок 6 рисунок [13](#page-18-0), соответствующую выбранному каналу. В поле 5 будут скопированы текущие значения градуировочных коэффициентов. Также коэффициенты можно ввести вручную, и они должны точно соответствовать коэффициентам в термометре;
- установить переключатель 7 в положение "Температура";
- заполнить столбцы 9 (Тэталон) и 10 (Т<sub>LTA</sub>) таблицы исходных данных. В столбец 9 внести средние значения температур, определенные эталонным термометром. В столбец 10 внести средние значения температур, определенные термометром LTA;
- запустить процедуру вычисления градуировочных коэффициентов, нажав кнопку 3. После расчета в поле 13 появятся значения новых коэффициентов, а в столбце 11 значения погрешности аппроксимации: Тэталон – Трасч, где Трасч — температура, вычисленная с использованием новых градуировочных коэффициентов 13;

Значения погрешности аппроксимации, в поверяемом диапазоне температур, не должны превышать предел допустимой абсолютной погрешности измерений.

Если погрешность аппроксимации превышает допустимую абсолютную погрешность, то, возможно, допущена ошибка при снятии показаний, и в одной из строк таблицы находятся ошибочные данные.

Найти ошибочную температурную точку можно, поочередно исключая из расчетов по одной строке, и заново выполняя расчет. Для исключения из расчетов "выпавшей" температурной точки, необходимо отметить соответствующую строку символом '×' в столбце 8. Когда ошибочная точка найдена, погрешность аппроксимации будет меньше допустимой погрешности измерений для всех оставшихся точек.

#### Допускается исключение из расчета индивидуальных градуровочных коэффициентов не более двух температурных точек.

- скопировать новые градуировочные коэффициенты в поле 2 рисунок [12,](#page-17-1) нажав одну из кнопок 14, соответствующую выбранному каналу;
- сохранить результаты вычислений на диске компьютера, нажав кнопку 2 рисунок [13.](#page-18-0) В диалоговом окне указать имя файла, в котором будут храниться результаты. Сохраненные результаты впоследствии могут быть открыты при помощи кнопки 1;
- закрыть окно расчета коэффициентов;
- убедиться, что поле 2 рисунок [12](#page-17-1) выбранного канала содержит новые градуировочные коэффициенты;
- записать новые градуировочные коэффициенты в термометр, нажав кнопку 4 рисунок [12](#page-17-1) выбранного канала. После записи провести контрольное чтение коэффициентов.

### **2.21 Вкладка "Консоль"**

<span id="page-20-0"></span>2.21.1 Вкладка "Консоль", показанная на рисунке [14](#page-20-1), предназначена для ввода команд, отправки их термометру и получения ответа.

2.21.2 Отправка введенной команды осуществляется по нажатию клавиши "Enter".

2.21.3 Набор доступных команд описан в документе «Термометры лабораторные электронные LTA. Протокол обмена».

 При переключении на вкладку "Консоль" запись графиков приостанавливается, если запись была включена.

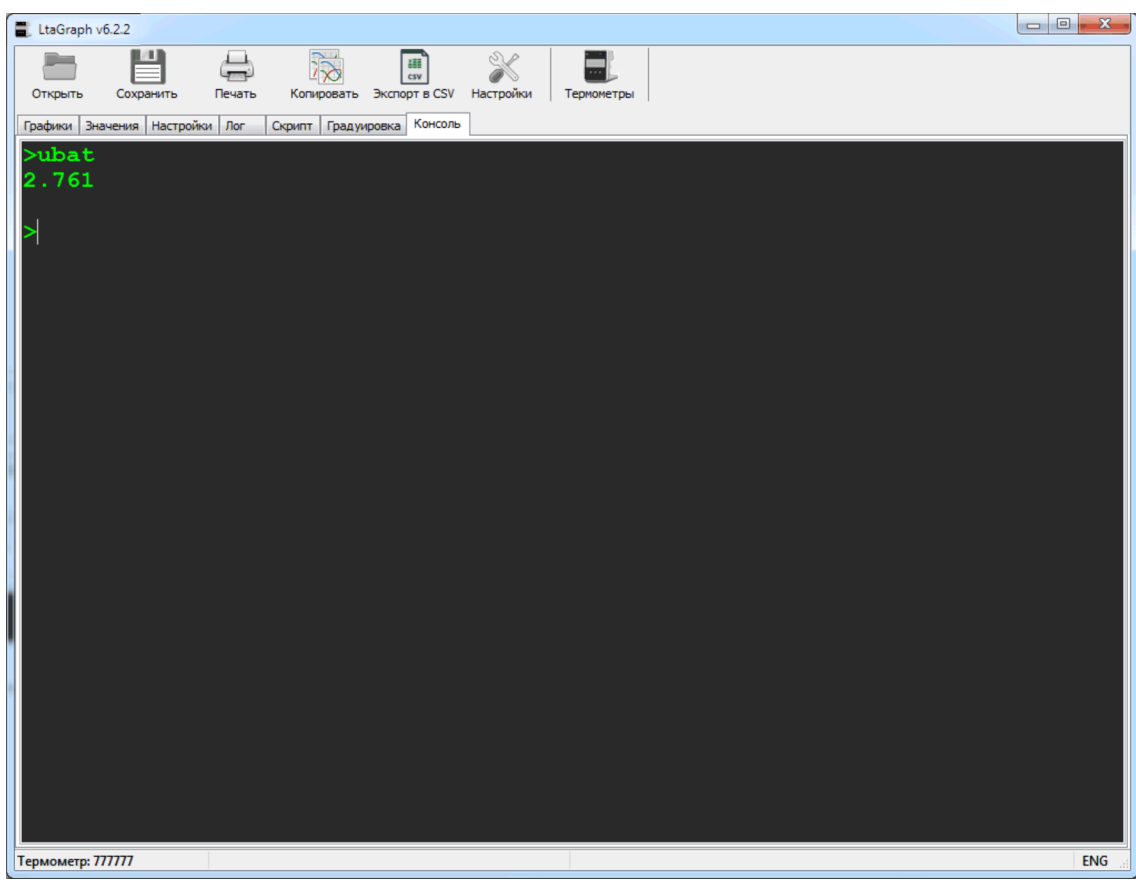

<span id="page-20-1"></span>Рисунок 14 - Консоль